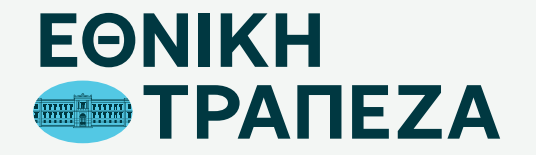

## **Υπενθύμιση SMART PIN Παραλαβή θέσεων PIN**

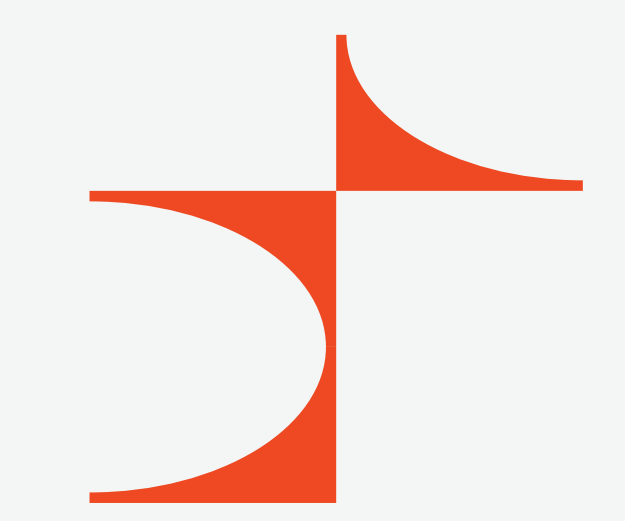

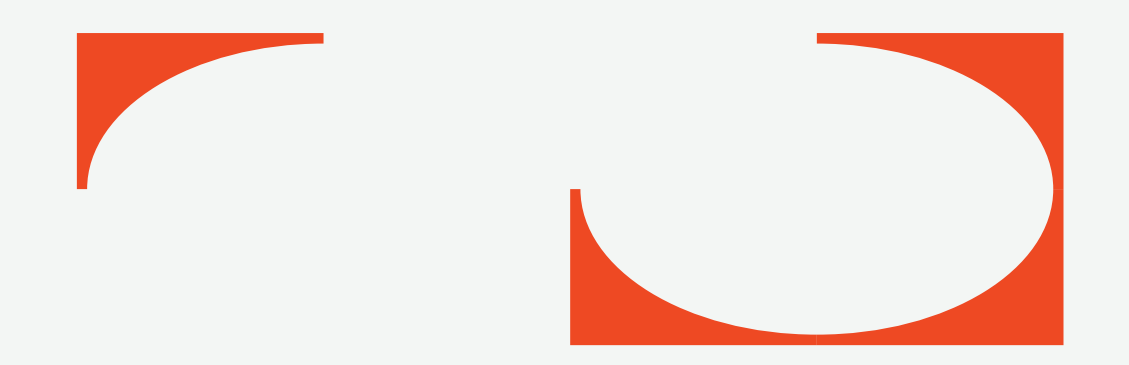

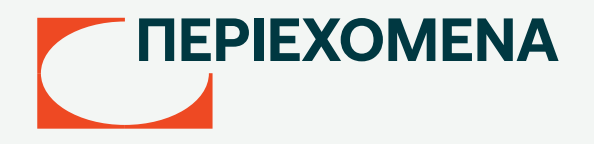

- [Μετάβαση στο Digital Banking](#page-2-0)
- [Καταχώριση όνομα χρήστη/username](#page-3-0)
- [Καταχώριση κωδικού/password](#page-4-0)
- [Περιήγηση στο Digital Banking](#page-5-0)
- [Επιλογή κάρτας](#page-6-0)
- [Επιλογή εργασίας στη συγκεκριμένη κάρτα](#page-7-0)
- [Δήλωση αιτήματος](#page-8-0)
- [Εισαγωγή κινητού τηλεφώνου](#page-9-0)
- [Οριστικοποίηση αιτήματος](#page-10-0)
- [Αντιστοίχιση θέσεων PIN](#page-11-0)

### <span id="page-2-0"></span>**Μετάβαση στο Digital Banking**

Μεταβείτε στο σύνδεσμο nbg.gr μέσω ενός browser. Επιλέξτε τη σύνδεση για Ιδιώτες (σημείο 1)

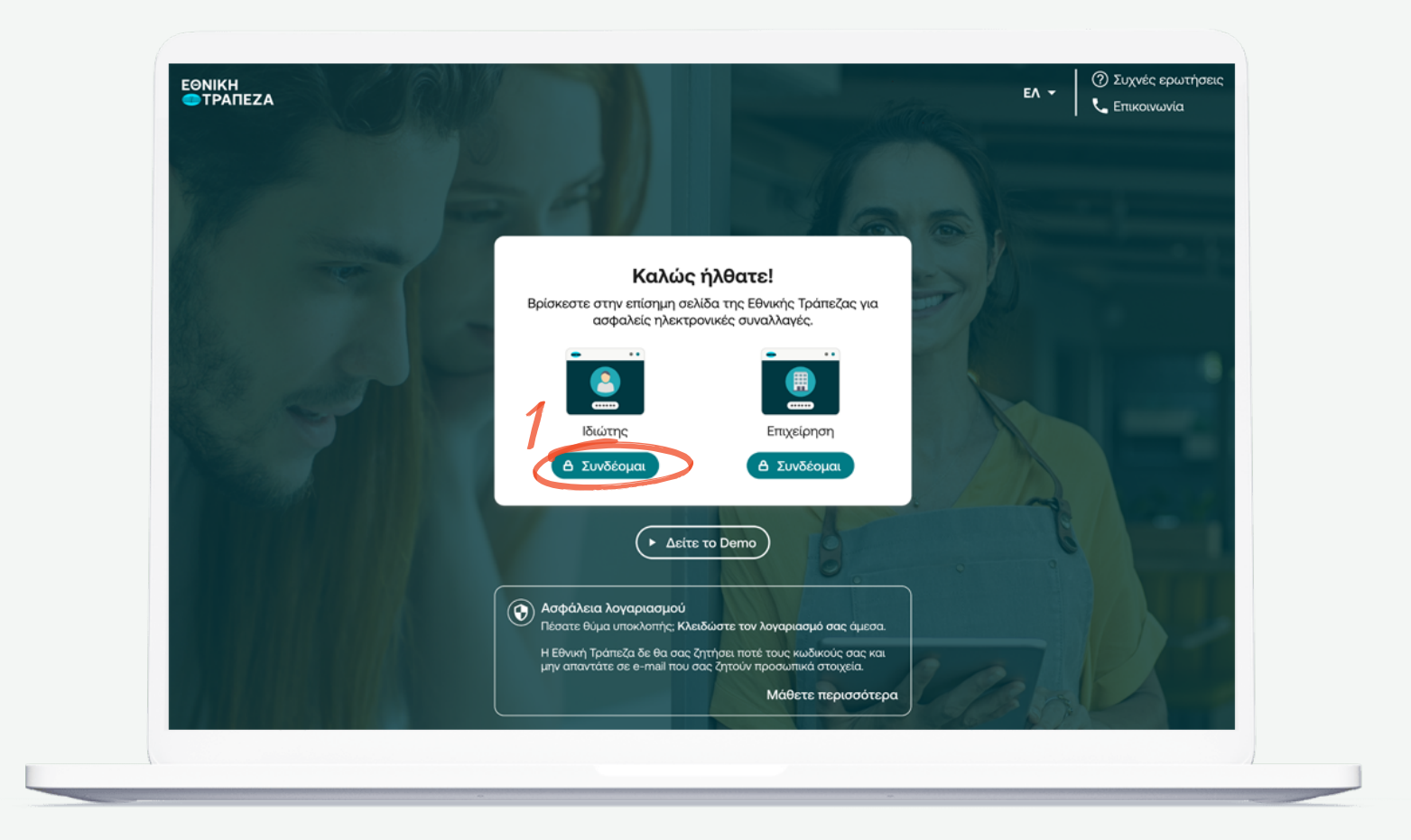

### <span id="page-3-0"></span>**Καταχώριση όνομα χρήστη/username**

Πληκτρολογήστε το όνομα χρήστη/username σας και πατήστε «Συνέχεια» (σημείο 1) Μπορείτε να πατήστε στο σημείο «Δείτε το Demo», για να παρακολουθήσετε τα βήματα της διαδικασίας σε βίντεο

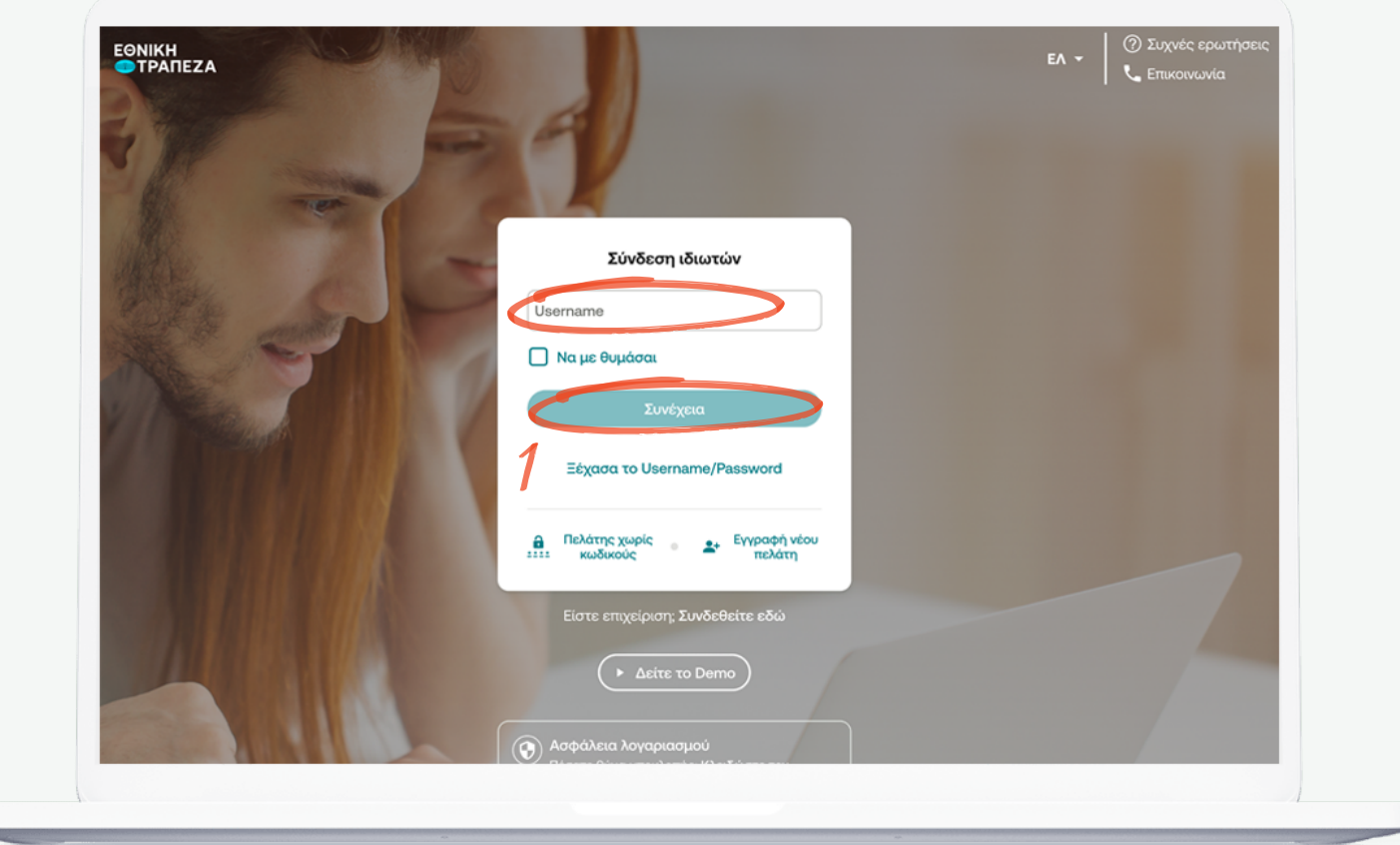

### <span id="page-4-0"></span>**Καταχώριση κωδικού/password**

Πληκτρολογήστε το κωδικό/password και στη συνέχεια πατήστε «Σύνδεση». Μπορείτε να πατήστε στο σημείο «Δείτε το Demo», για να παρακολουθήσετε τα βήματα της διαδικασίας σε βίντεο (σημείο 1)

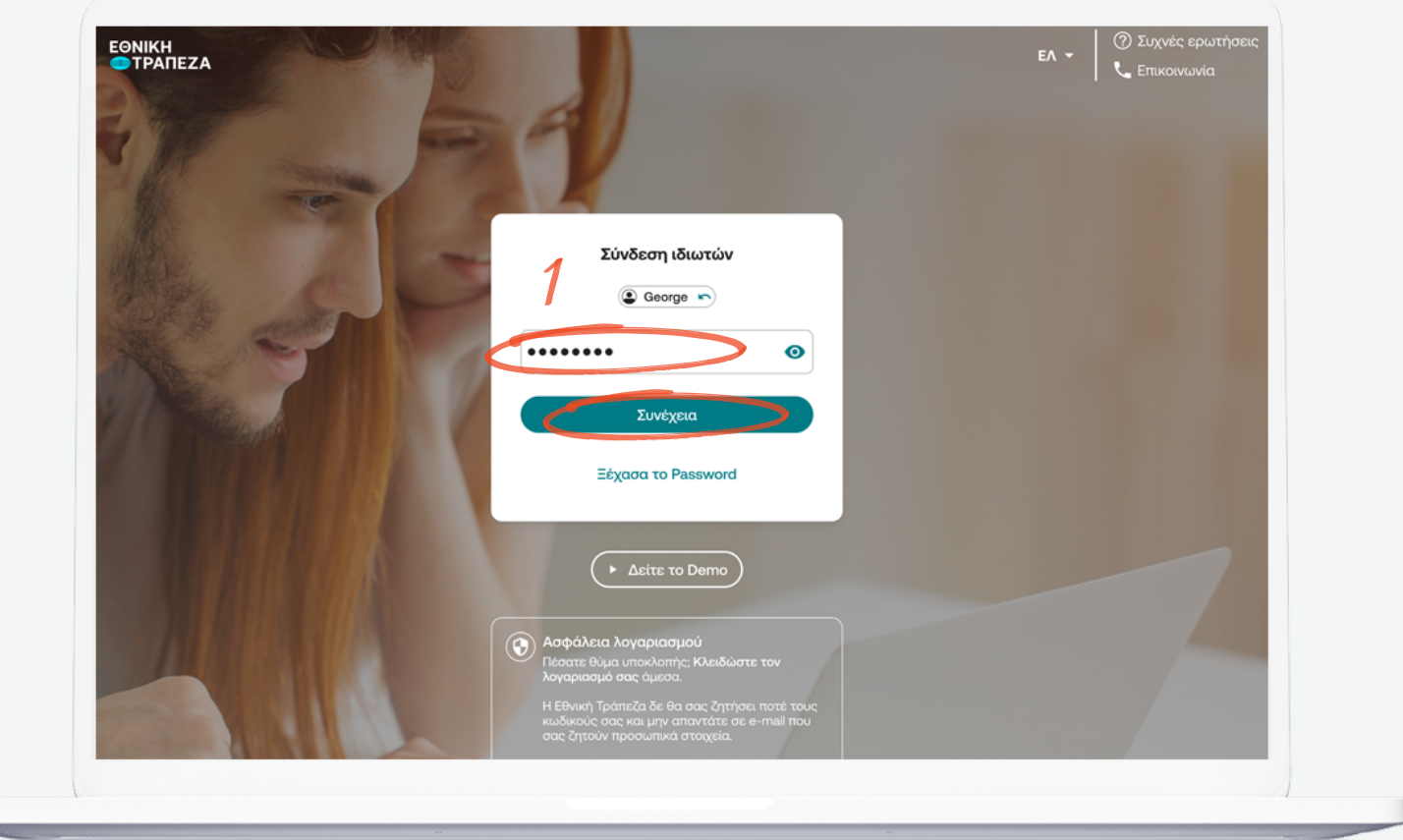

# <span id="page-5-0"></span>**Περιήγηση στο Digital Banking**

Έχετε συνδεθεί! Μπορείτε να περιηγηθείτε εύκολα και γρήγορα και να δείτε όλους τους λογαριασμούς, τις συναλλαγές, καθώς και όλα τα προϊόντα που διαθέτετε ή θέλετε να αποκτήσετε

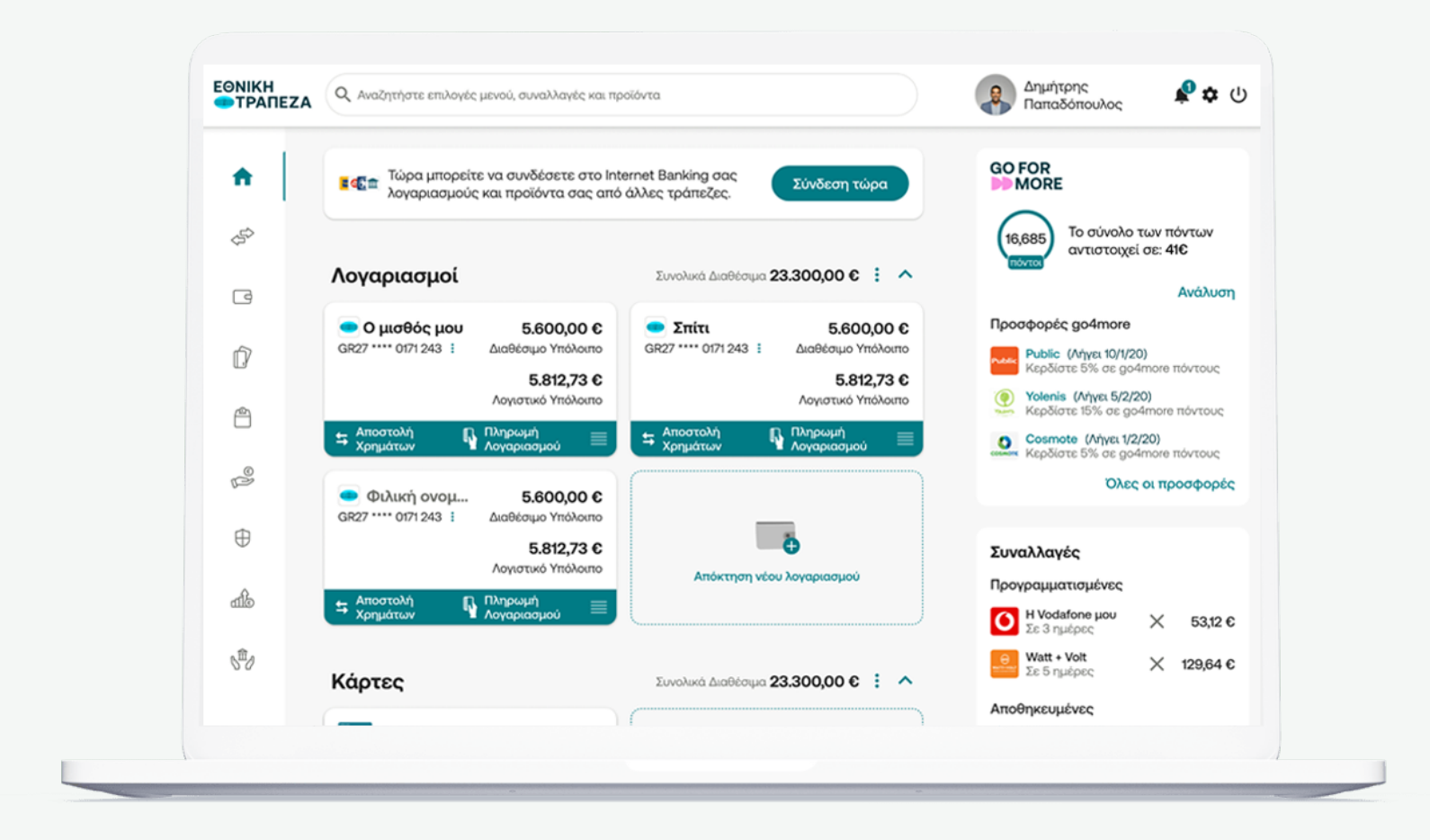

<span id="page-6-0"></span>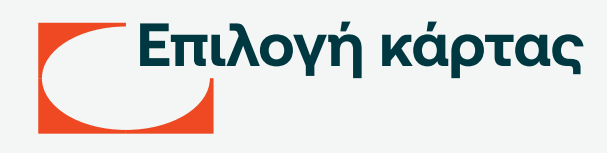

Επιλέξτε απο το μενού προϊόντων στα αριστερά «Κάρτες» και στη συνέχεια την κάρτα για την οποία θέλετε να επανεκδώσετε το PIN (σημείο 1)

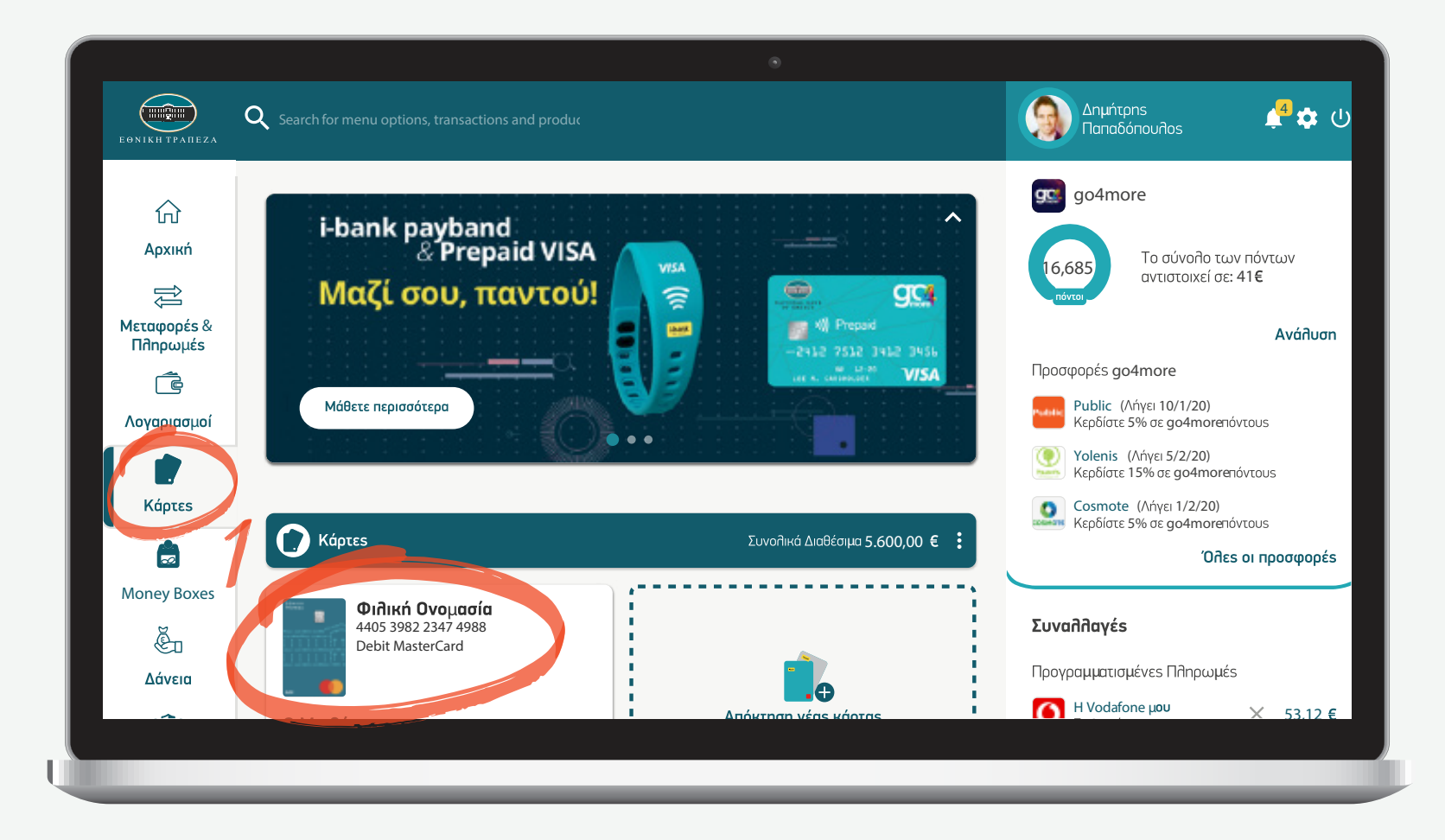

### <span id="page-7-0"></span>**Επιλογή εργασίας στη συγκεκριμένη κάρτα**

Επιλέξτε από το μενού την ακριβή εργασία που θέλετε να κάνετε. Στην συγκεκριμένη περίπτωση «Διαχείριση PIN» (σημείο 1)

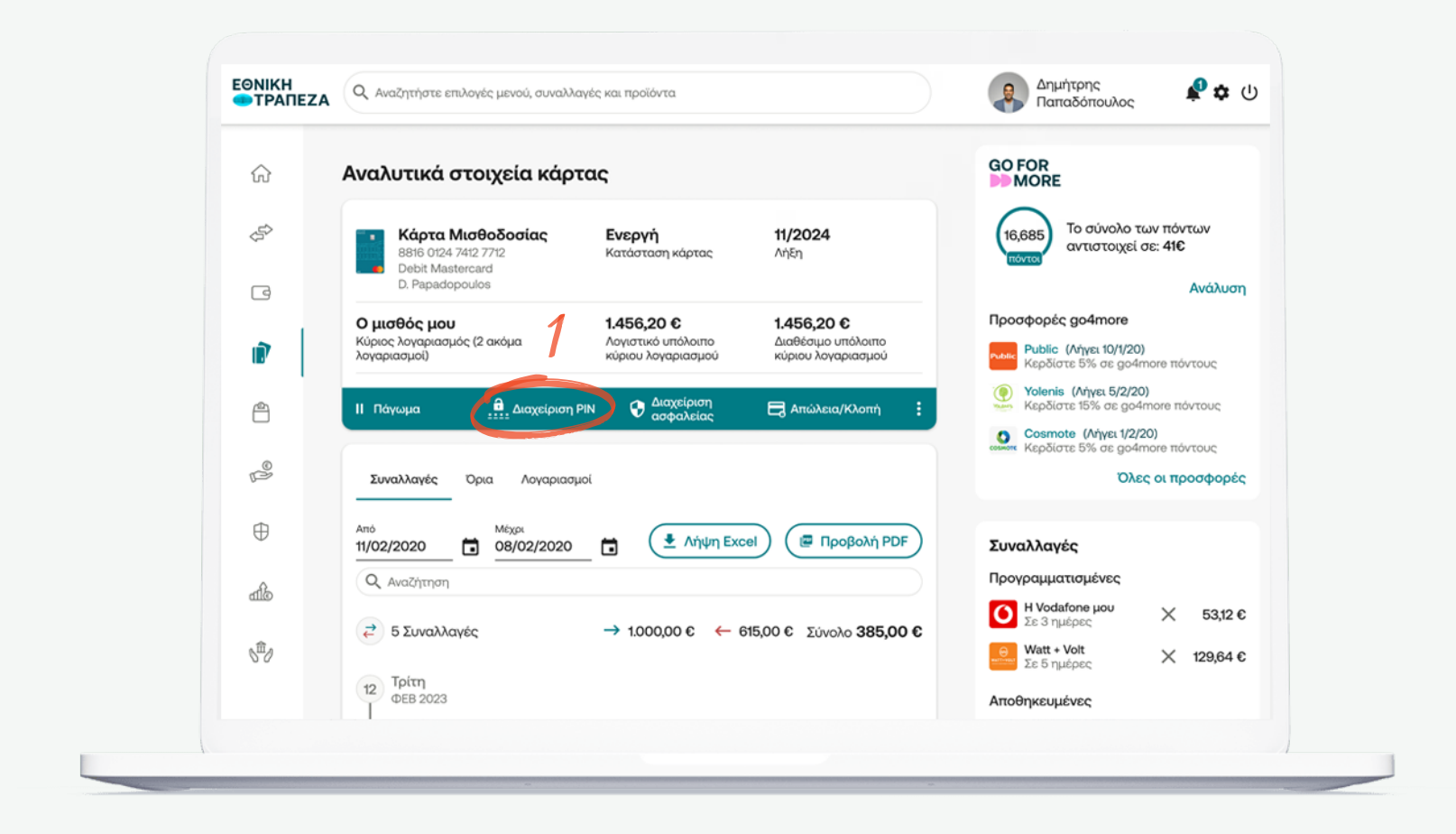

<span id="page-8-0"></span>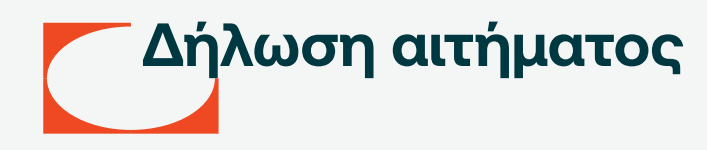

Επιλέξτε την ενέργεια που θέλετε να πραγματοποιήσετε σχετικά με το PIN. Στη συγκεκριμένη περίπτωση, επιλέξτε «Λήψη smart PIN» (σημείο 1)

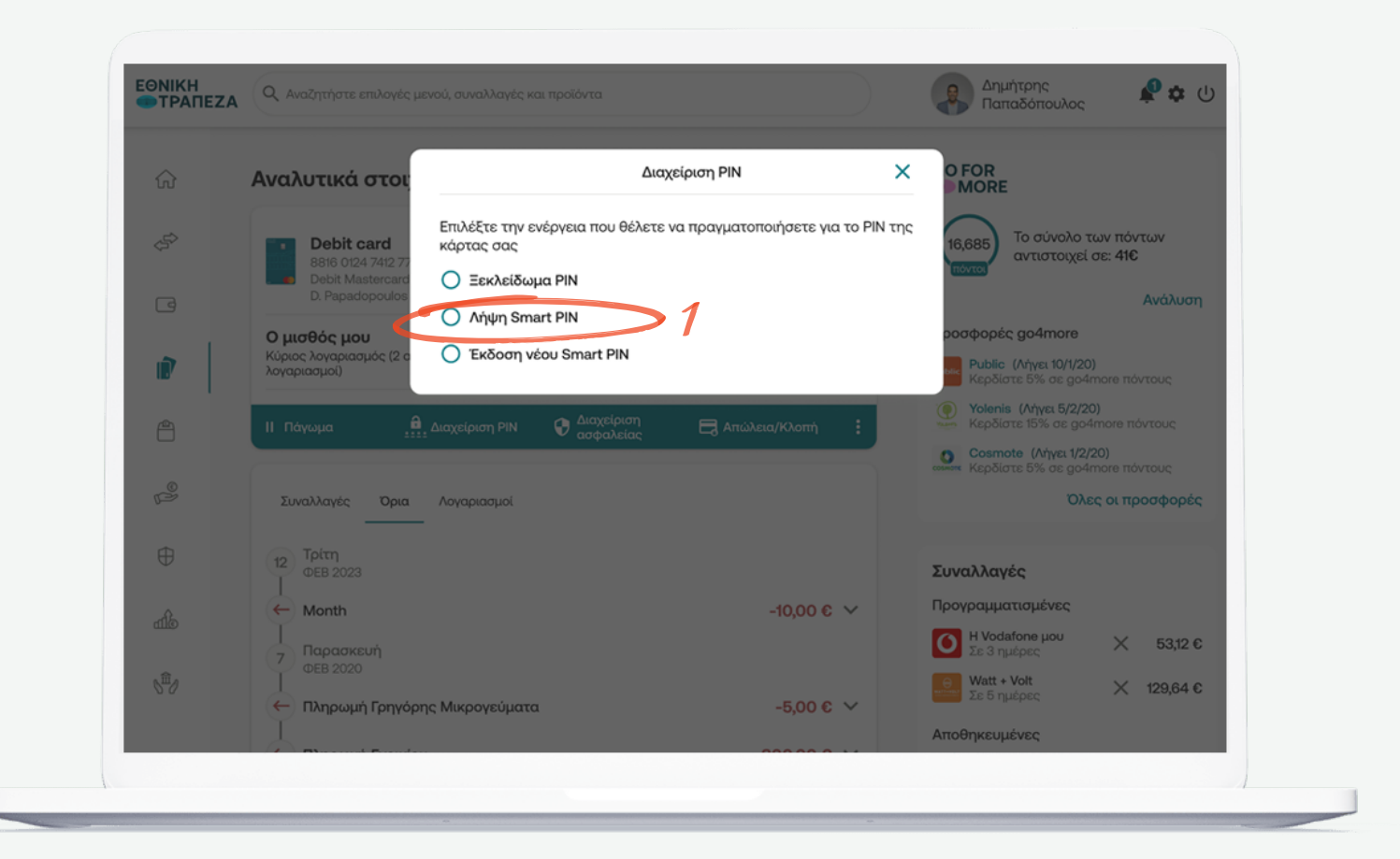

### <span id="page-9-0"></span>**Εισαγωγή κινητού τηλεφώνου**

Εισάγετε στο pop-up παράθυρο, το κινητό που θα παραλάβετε το μήνυμα για την υπενθύμιση του SMART PIN ή των θέσεων PIN που εμφανίζεται και έπειτα πατήστε «Συνέχεια» (σημείο 1)

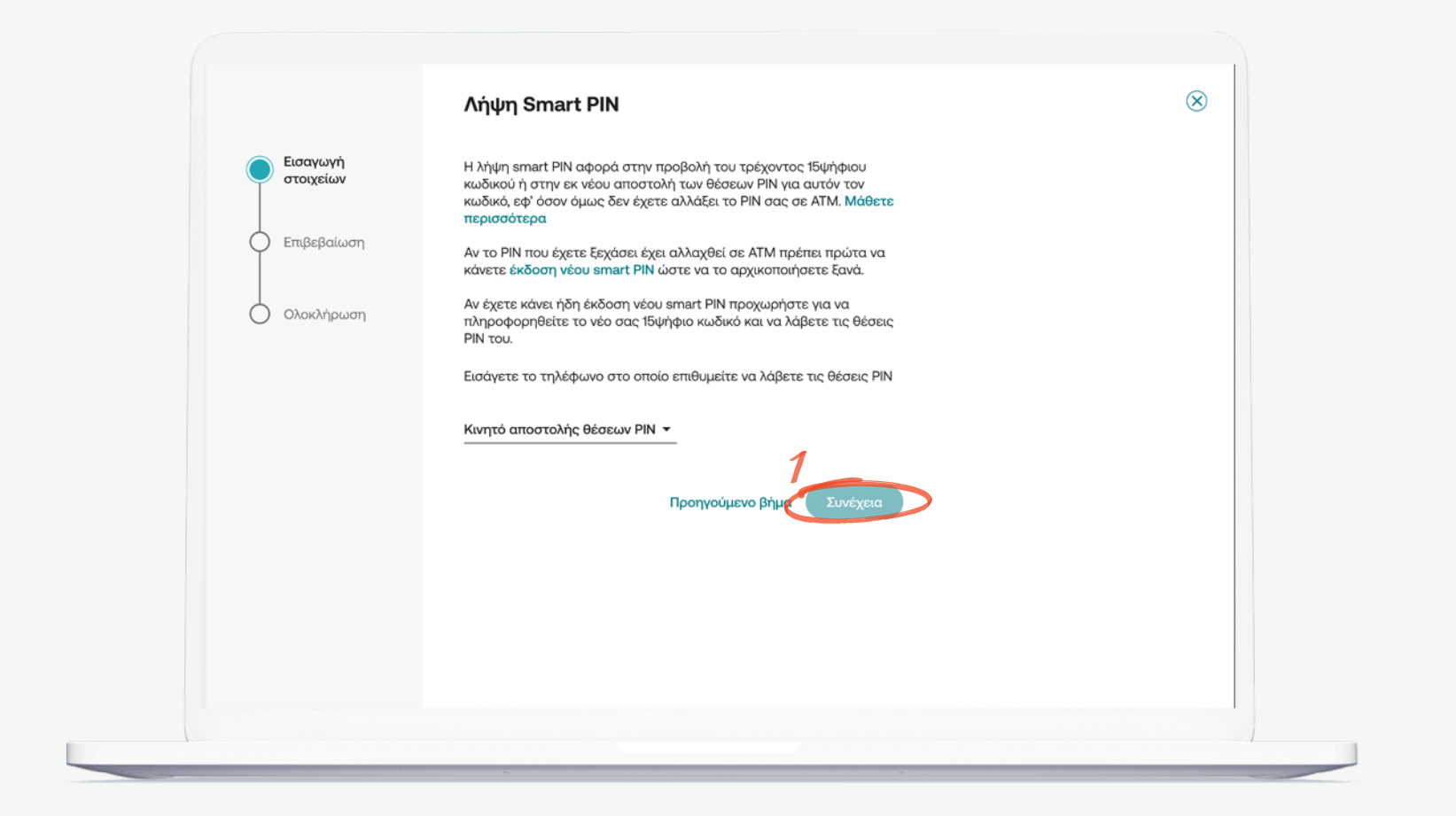

<span id="page-10-0"></span>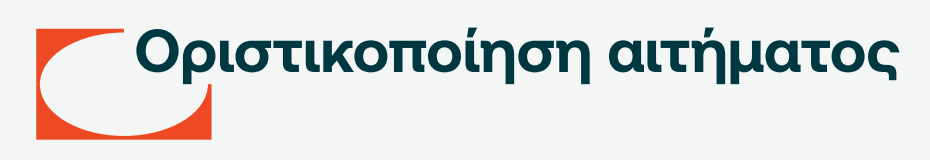

Πληκτρολογήστε τον OTP κωδικό (κωδικός μιας χρήσης) που θα λάβετε άμεσα στο κινητό σας, ώστε να μπορέσει να σας γίνει η υπενθύμιση του PIN. Αφού εισάγετε τον κωδικό OTP, επιλέξτε «Επιβεβαίωση» (σημείο 1)

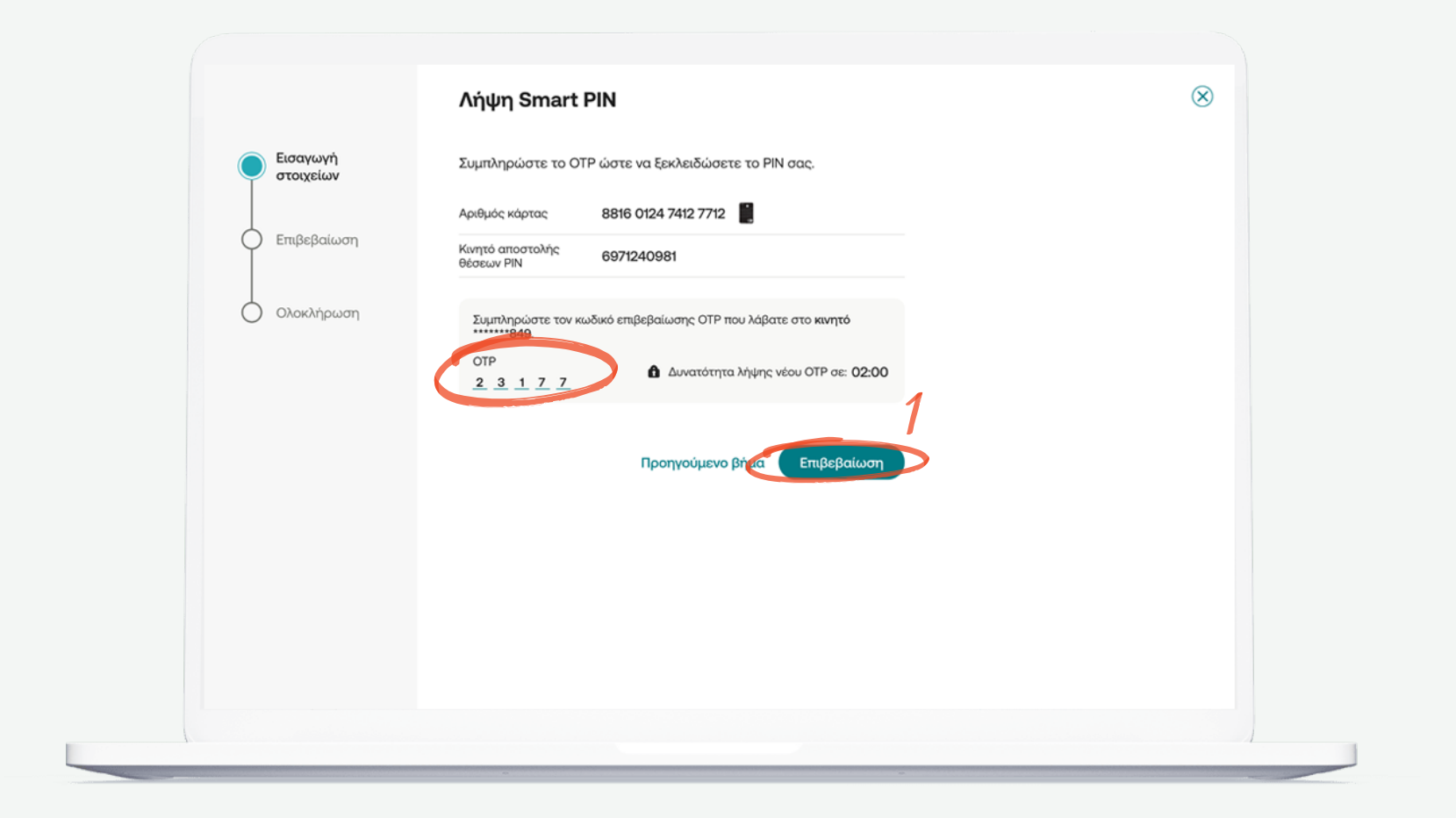

# <span id="page-11-0"></span>**Αντιστοίχιση θέσεων PIN**

Αντιστοίχιστε τις 4 θέσεις PIN που λάβατε στο κιντό σας, στον παραπάνω πίνακα και θα προκύψει ο 4ψηφιος PIN κωδικός της κάρτας σας

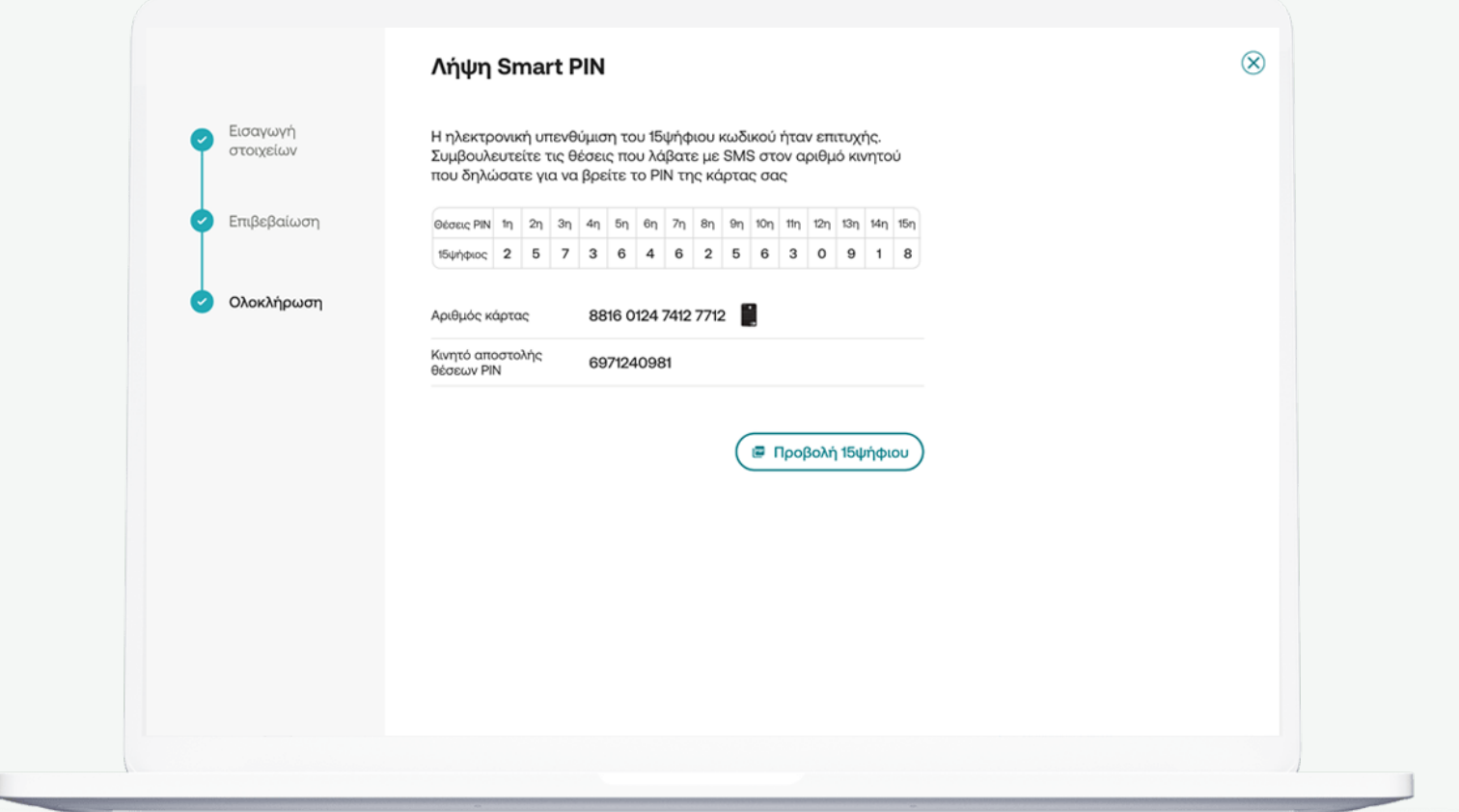

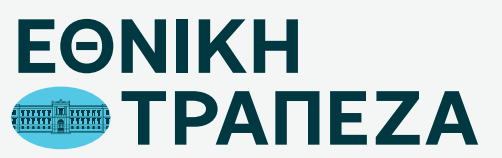

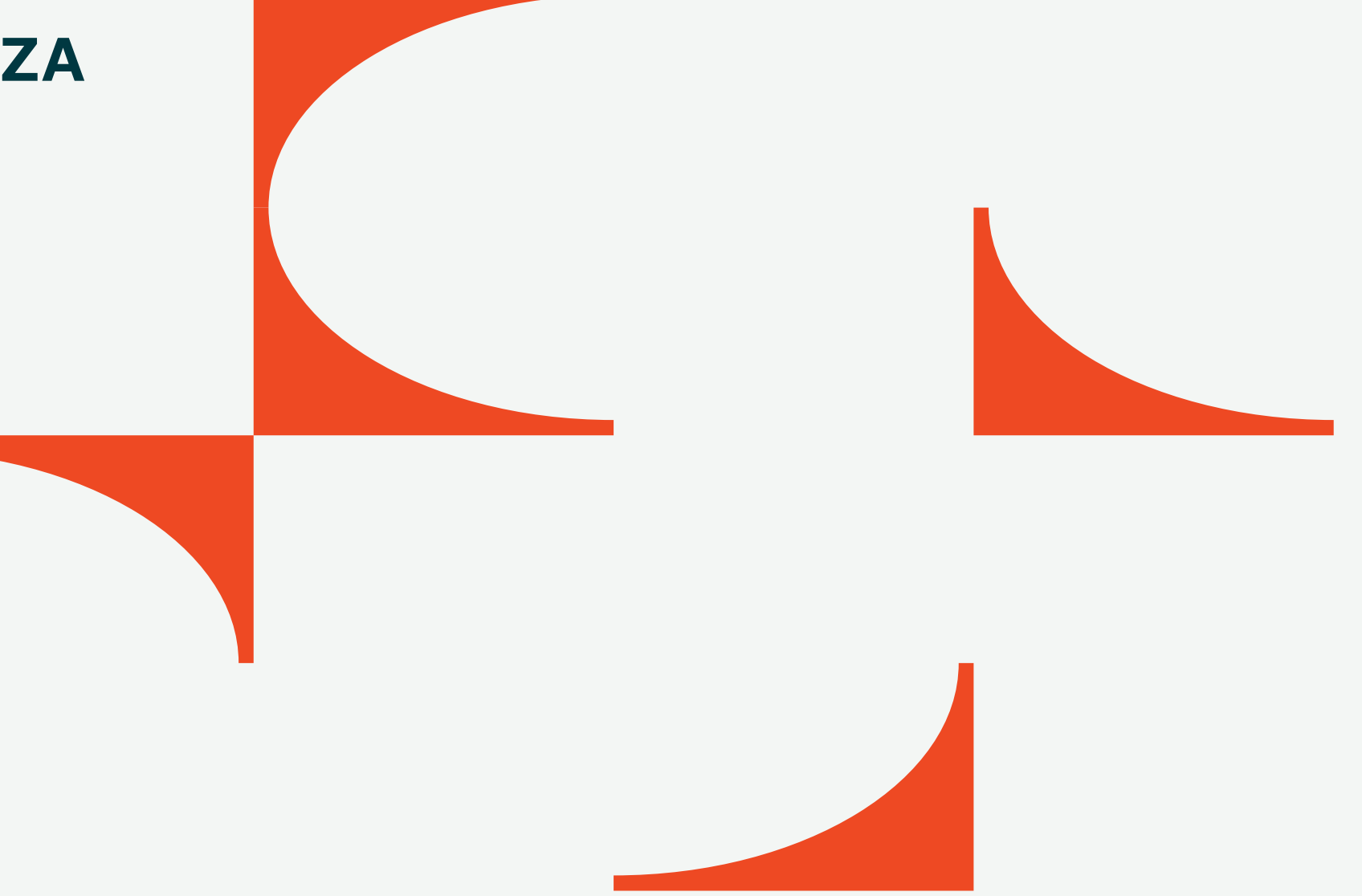